## **Password**

Richard Hodger

Copyright © 1997 Richard Hodger

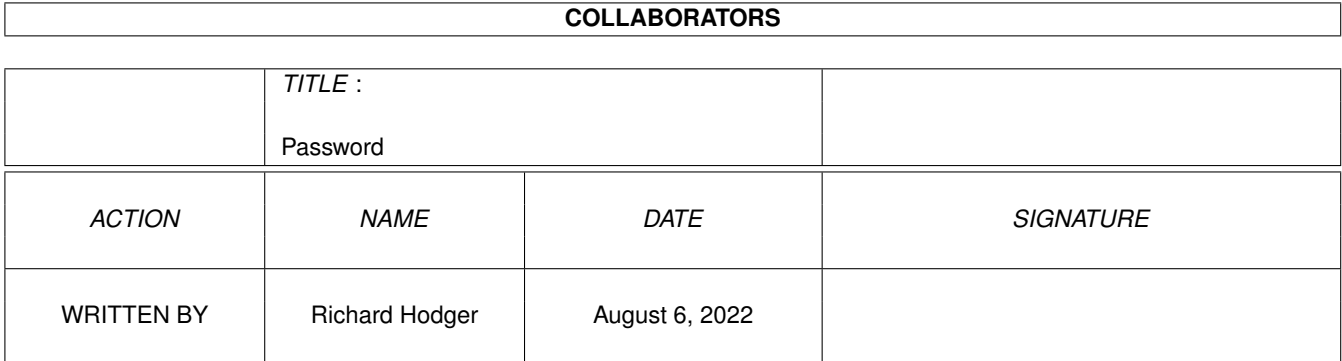

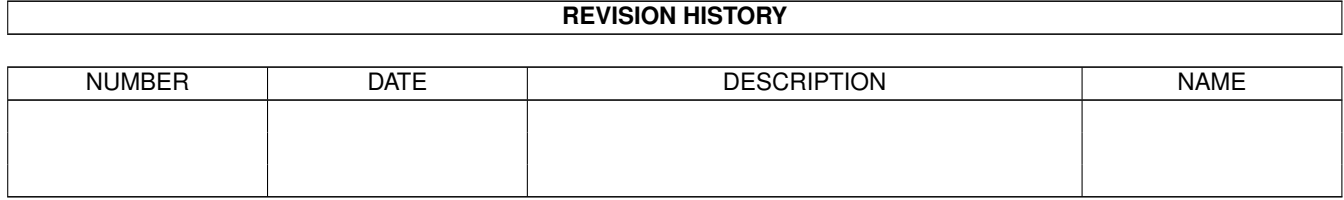

# **Contents**

#### 1 Password

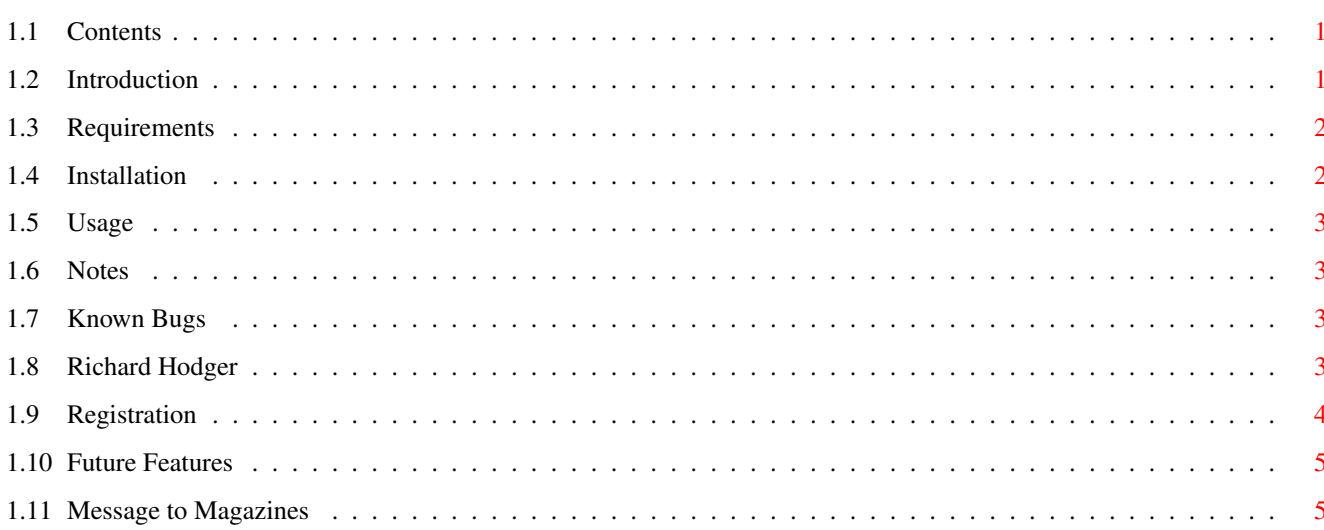

 $\mathbf{1}$ 

## <span id="page-4-0"></span>**Chapter 1**

## **Password**

### <span id="page-4-1"></span>**1.1 Contents**

\*\*\* PASSWORD v3.18 \*\*\* Copyright 1997, Richard Hodger. [Shareware?](#page-7-1) What's Shareware? [Introduction](#page-4-3) Introduction and explanation. [Requirements](#page-5-2) Requirements for the program. [Installation](#page-5-3) Installation to your system. [Usage](#page-6-4) Usage of the system. [Note to exisiting Users](#page-6-5) DOH! [Known Bugs](#page-6-6) Bugs in the system. [Author](#page-6-7) The Author (Me). [Registering](#page-7-1) Registering. [The Future](#page-8-2) Future Features [Magazines](#page-8-3) Message to Magazines

#### <span id="page-4-2"></span>**1.2 Introduction**

#### <span id="page-4-3"></span>Introduction

I wrote this program, because I got annoyed with the way my sibling's delving into the recesses of my hard-drive frequently wrecked it's delicate balence.

The program asks for a password, and depending on the reply, lets the user in, retries or resets.

After fiddling about, my brother found how to get round this by looking the text file in which the password is stored, so now everything gets encrypted. Simple.

#### <span id="page-5-0"></span>**1.3 Requirements**

<span id="page-5-2"></span>Requirements

Not many really, just those below:

- OS 3.0 and above.
- Standard Workbench DOS Commands (Mainly "LoadWB" and "Lock").

- ReqTools.

That's it, told you it wasn't many.

### <span id="page-5-1"></span>**1.4 Installation**

<span id="page-5-3"></span>Installation

1. Dead easy, run the DOS script called "Install\_Password", this will copy the

main program to your C: directory.

2. Run the "SetPass" program, and follow the instructions.

3. Load "S:Startup-Sequence" into your favourite text editor, and change the

line called "C:LoadWB" or "LoadWB", to the syntax below that you prefer:

Password [prog] [guest/noguest]

 $\lambda$ 

| | This is an option for whether or not you want to allow

| guest access.

 $\overline{1}$ |

| This should be the Desktop program that you normally boot into,

eg "C:LoadWB" or "DOpus:DiretcoryOpus"

4. Create a file in ENVARC: called "Password.lock", this will be a DOS

script that will be executed when Guest access is granted eg:

----------------------------

Lock on dh0: [password] >NIL:

Lock on dh1: [password] >NIL:

----------------------------

and so on, inserting a password of your choice instead of "[password]".

You can also insert into this any other programs that wish to be run

for Guest access users, like a program to make a drive unaccessible.A

5. Save the file as ASCII text and reboot.

However, make sure that you make a backup copy of the "SetPass" program, you'll need this somewhere safe if you ever want to be able to change the password.

#### <span id="page-6-0"></span>**1.5 Usage**

#### <span id="page-6-4"></span>Usage

Nothing could be simpler, you use SetPass to change the password (Just run it). The "cover password" patch will be obscured by the password window, click on the "front-to-back" button to see it Use it to cover up your password by moving it in front of the window and then click on the password window and type your password. When you type in the correct password to the program, it runs the "LoadWB" command, and loads Workbench. By typing in "guest" as your password, you can get into the system, but "DH1:" and "DH2:" will be write-protected. If the program can't find the password file, it will default to a password of the model of your computer, and will warn you. The password file itself is encrypted and stored in the ENVARC: directory. The program will not work without a "Public" key, and the requester does not come up once the program has been [registered.](#page-7-1) If the program cannot find the Password config file, the password will

become whatever e-mail address you specified in your Public.key creation.

#### <span id="page-6-1"></span>**1.6 Notes**

<span id="page-6-5"></span>Please note that registered users of Password versions upto and including v3.15 and v3.17 Beta will need to upgrade their keyfiles, due to the new system (old one was too messy!). Use the "Keyfile\_Upgrade" program to do this.

### <span id="page-6-2"></span>**1.7 Known Bugs**

<span id="page-6-6"></span>Known Bugs in the System

I have been notified of a number of bugs in the system, nothing major, but

bugs none the less.

- Disksalv 2.11 does not like the encrypted files.
- Does not install properly when a Zip drive is connected.

#### <span id="page-6-3"></span>**1.8 Richard Hodger**

<span id="page-6-7"></span>Richard Hodger - The Author

My full name is Richard Hodger, and I'm 17 years old. I have been using various types of computers for about 6 years (since I was 11), and have

chosen the Amiga as my favourite, and I live in Northern Ireland. I have been doing an NVQ in "Installing IT Products" for about 12 months, and have to admit that it is quite possible the most boring course you could ever choose (You get to work on loads of PC's that never work). I started writing programs about 14 months ago, and so far don't think I'm doing too badly (Comments are appreciated). I have written several other programs (SPAMCheck and PDial, both of which are on Aminet!), but this is the only one to go shareware. I'm also a member of "Desktop Corruption", a group planning to bring new and exciting games to the Amiga. Desktop Corruption: http://www.rhodger.demon.co.uk/dc/ http://www.geocities.com/SiliconValley/Lakes/4130 World Wide Web Pages: http://www.rhodger.demon.co.uk/amisoft/ E-Mail: rick@rhodger.demon.co.uk

#### <span id="page-7-0"></span>**1.9 Registration**

<span id="page-7-1"></span>Regisration

To register, you should send me the following information by e-mail:

Name

Street Address

City/State

Zip/Postcode

Amiga Model

A keyfile will be returned to you within a few days of my receiving the registration fee.

Your keyfile should be placed in your "ENVARC:" directory and called "Password.Key". Once this is done, you should not see the annoying requester anymore, and everything should appear with your name on it somewhere. Please not that you should delete the file called "Public.key", as this is no longer used by the program for Copy-Protection. Please note that registration is no longer free, and that the Private key that I give you will not work with any other program (Oooh!), this is because it's only a "beta" test as such, but I'd appreciate bug reports. Everyone who registers will be kept up to date with the programs new releases/adverts for other programs (If you don't want these, tell me). Registration now costs UK£5, I'll accept cheques/cash/postal orders. The fee was originaly only going to come into effect if the Amiga was bought by this date. It has, of this date been bought by Gatewayy 2000, and so the

program is now shareware. Please send money to: Richard Hodger 10 Dermott Gardens Comber Newtownards Northern Ireland BT23 5LH If you wish, I can send the key by disk, just make sure you mail a floppy (Not HD!) with the registration fee.

#### <span id="page-8-0"></span>**1.10 Future Features**

<span id="page-8-2"></span>Future Features

Below are many suggestions made by people for improvements to the program.

- Hidden Passwords............................Done
- Option to run progs other than LoadWB.......Done
- Change RO access for guests.................Done
- Default Password to be customizable.........Done
- Option to turn off Guest Access.............Done
- Make executable smaller.....................Done

(16Kb smaller)

#### <span id="page-8-1"></span>**1.11 Message to Magazines**

<span id="page-8-3"></span>Magazines

If any magazines wish to or do publish this program on/in their magazine,

the following wishs must be met:

1 - That I am contacted prior to publishing via e-mail, so that I know of

it's use.

2 - All documents and associated programs are Copyright of me.

My address again:

Richard Hodger

10 Dermott Gardens

Comber

**Newtownards** 

Northern Ireland

BT23 5LH